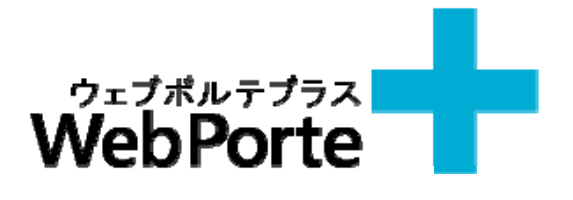

# 投稿の追加方法

**操作に関するお問合い合わせはポルテサポートセンター** ウェブポルテプラス **CO566-70-8531 WebPorte**   $\boxed{\blacksquare}$ 次

I. 投稿

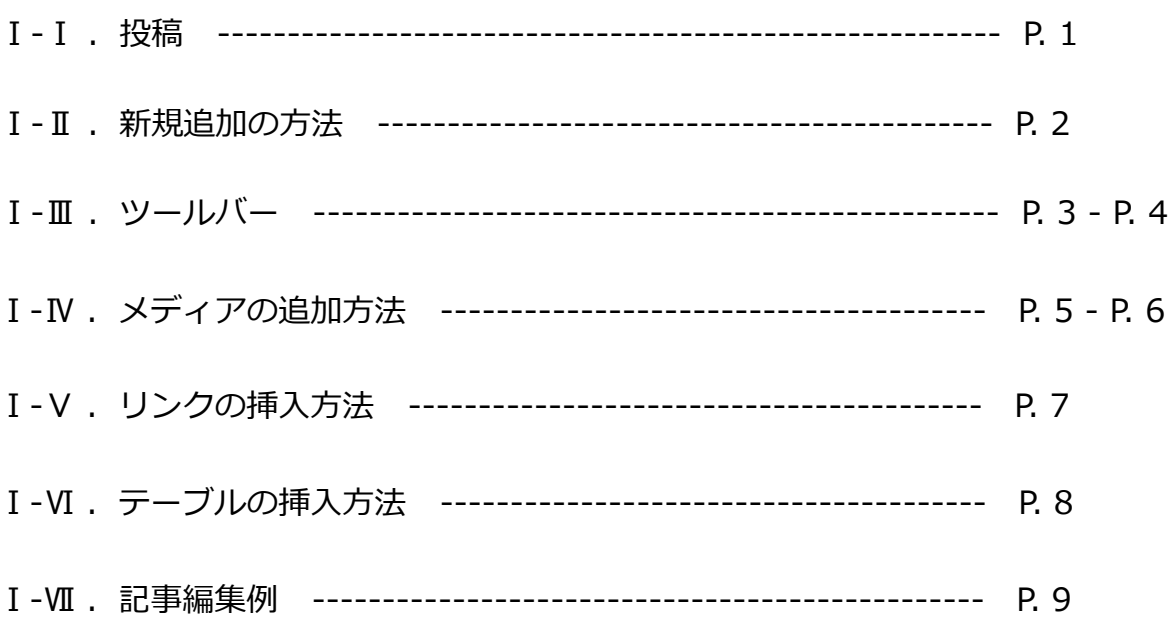

## Ⅰ-Ⅰ.投稿

投稿を新規追加すると、「新着情報」へ記事のタイトルがアップされます。

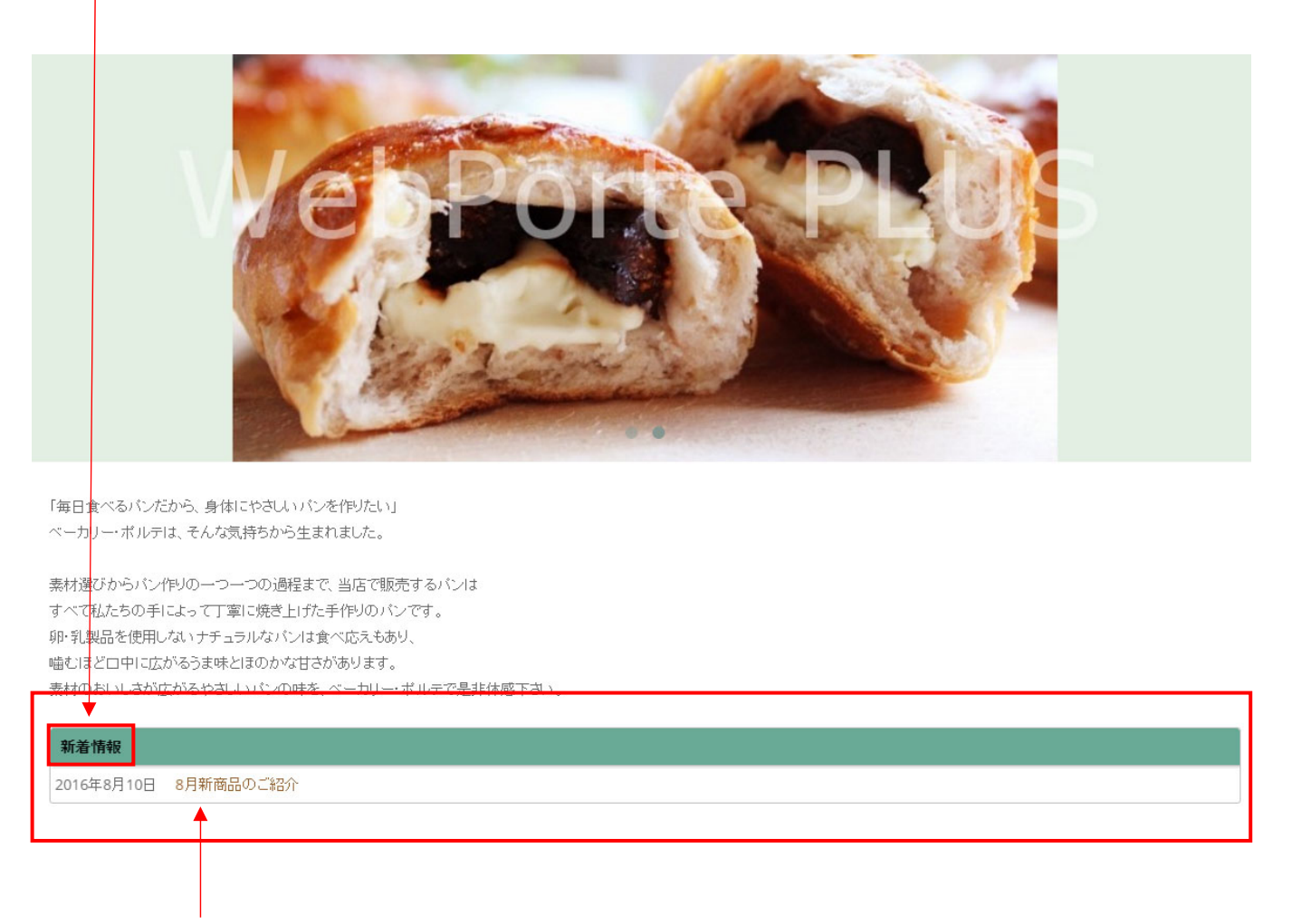

click タイトルもクリックすると、記事ページが表示されます。

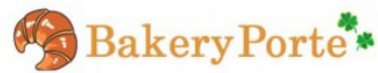

8月新商品のご紹介

Home / 8月新商品のご紹介

8月新商品のご紹介

■ 8月 10, 2016

8月のおすすめ商品は、産地にこだわった「青森県産アップルパイ」。 太陽の恵みをたっぷり受けて育った、青森県○○市のりんごを使用。 是非、ベーカリーポルテのパンで初夏の味わいをお楽しみください。

© 2014 - 2016 激安プランsample All rights reserved.

## I-I. 新規追加の方法

- ① 投稿から「新規追加」をクリックします。
- ② タイトルを⼊⼒します。
- 3 ビジュアルを選択して、本文を入力します。
- (4) カテゴリーのお知らせにチェックを入れます。
- ⑤ 最後に「公開」をクリックします。
- ⑥ 事前に⼊⼒をしておき、公開⽇を指定したい場合は、 公開日時を入力し、OKをクリックします。 もしくは、公開をせずに保存したい場合は、「下書きとして保存」をクリック することで、公開されずに、新着記事が保存されます。

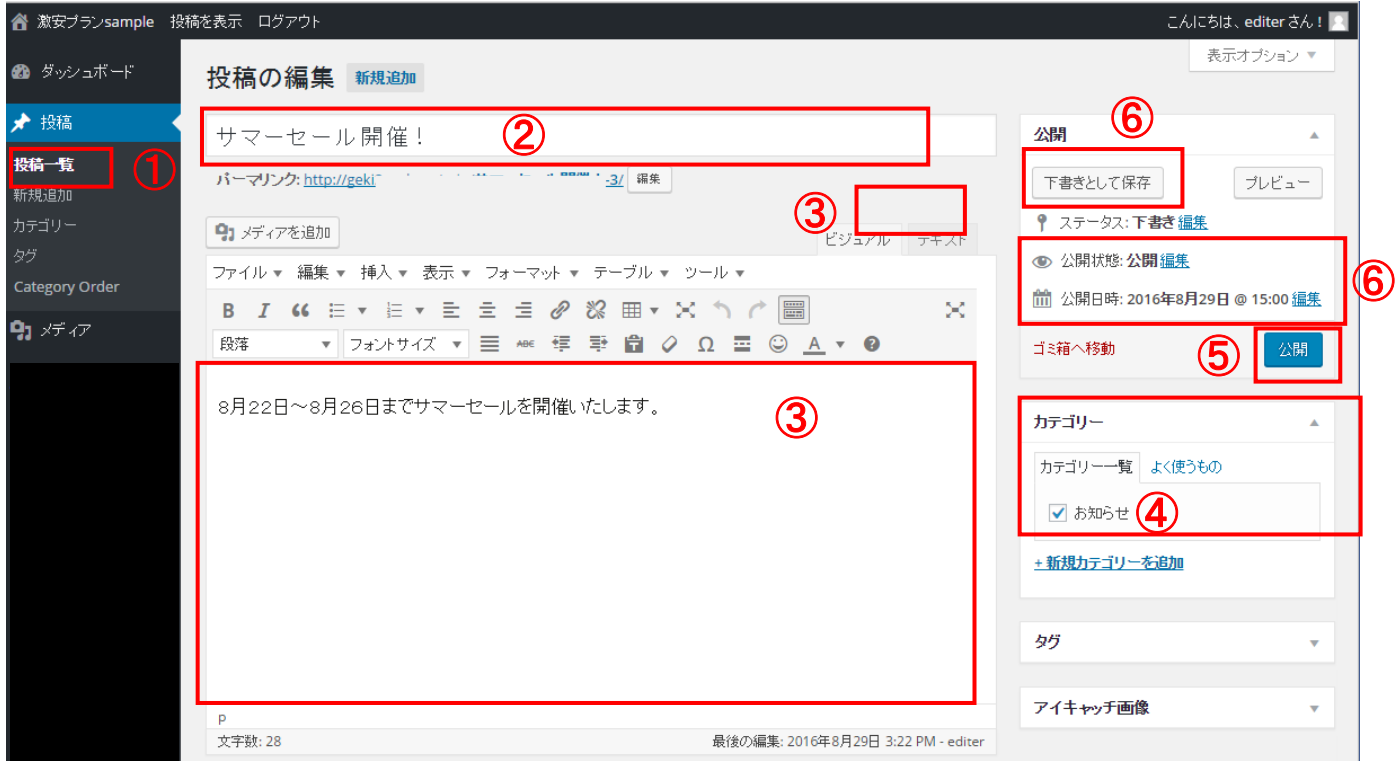

新着情報に記事がアップされました。

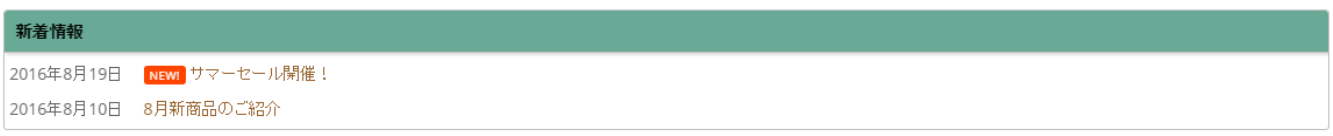

## Ⅰ-Ⅲ.ツールバー

投稿の内容は、⽤意されているツールバーを利⽤して編集することができます。

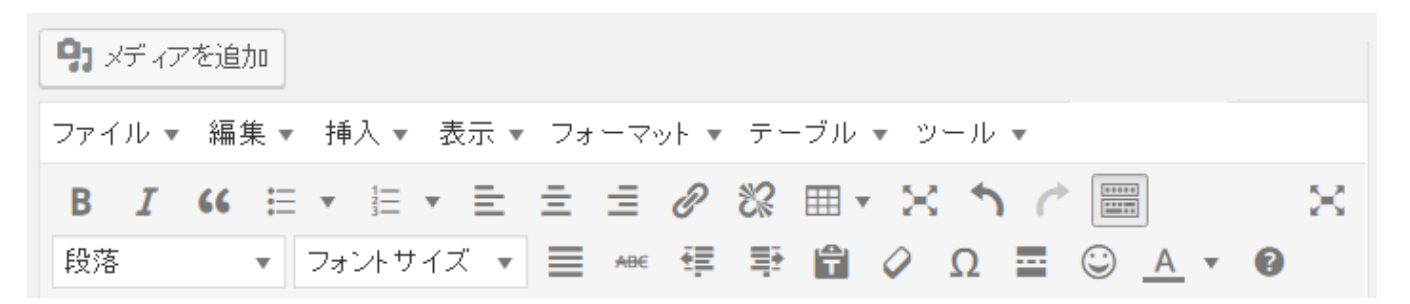

ツールバーとは、便利なボタンの集まりです。ツールバーにあるボタンは基本的には、入力 した⽂を選択して、ボタンをクリックし、⽂字修飾などを⾏います。

【1段⽬のツールバー群】

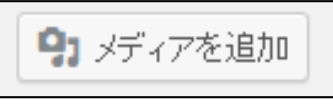

① メディアを追加する。 ※詳細はI-IV. メディアの追加方法へ

【2段⽬のツールバー群】 それぞれ、プルダウンメニューを持ち、操作ができます。

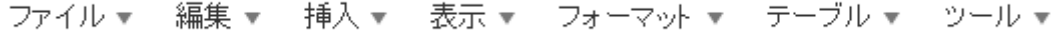

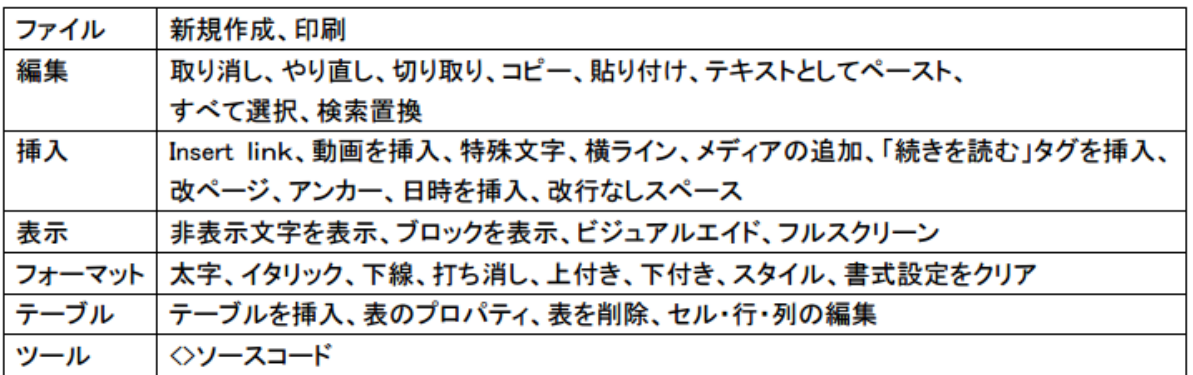

Ⅰ-Ⅲ.ツールバー

〈三段⽬のツールバー群〉

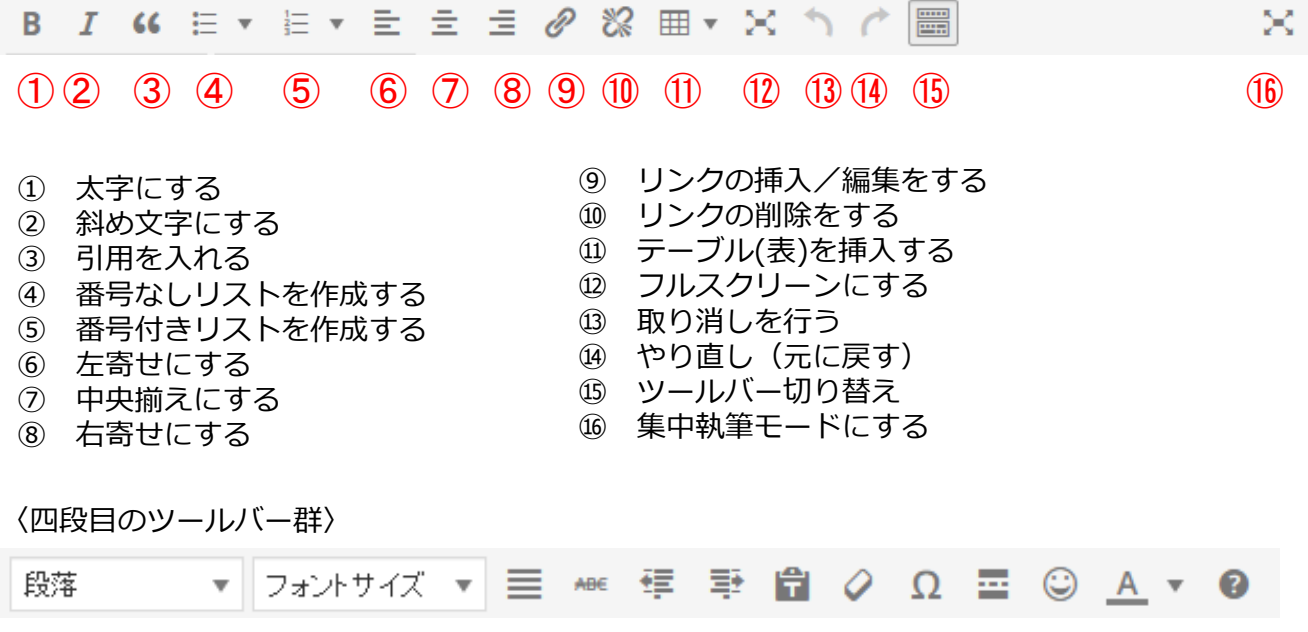

 $(1)$  (2) (3) (4) (5) (6) (7) (8) (9) (10) (11) (12) (13)

- ① 段落を設定する
- ② フォントサイズを変更する
- ③ 両端揃えをする
- ④ ⽂字の打ち消しをする
- ⑤ インテンドを減らす
- ⑥ インテンドを増やす
- ⑦ テキストとして貼り付ける
- ⑧ 書式設定をクリアする
- ⑨ 特殊⽂字を挿⼊する
- 10 「続きを読む」タグを挿入
- ⑪ 顔⽂字を⼊⼒する
- ⑫ テキストの⾊を設定する
- ⑬ キーボードのショートカットキー
	- を表⽰する

#### **※ツールバー上にクリックできないボタンがある?**

ツールバー上にボタンが薄く表⽰され、クリックできないボタンが存在するときがあります。 これらは、使用できる状態になったときのみ、ボタンの色が濃くなり、使用できるようになり ます。例えば「列の挿入」ボタンは、表で利用するボタンなので、表中にカーソルが置かれた り、表中の⽂字を選択したりしたときにのみボタンが有効になります。

## I-IV. メディアの追加方法

① 画像を⼊れたいところにカーソルを置き「メディアを追加」をクリックします。

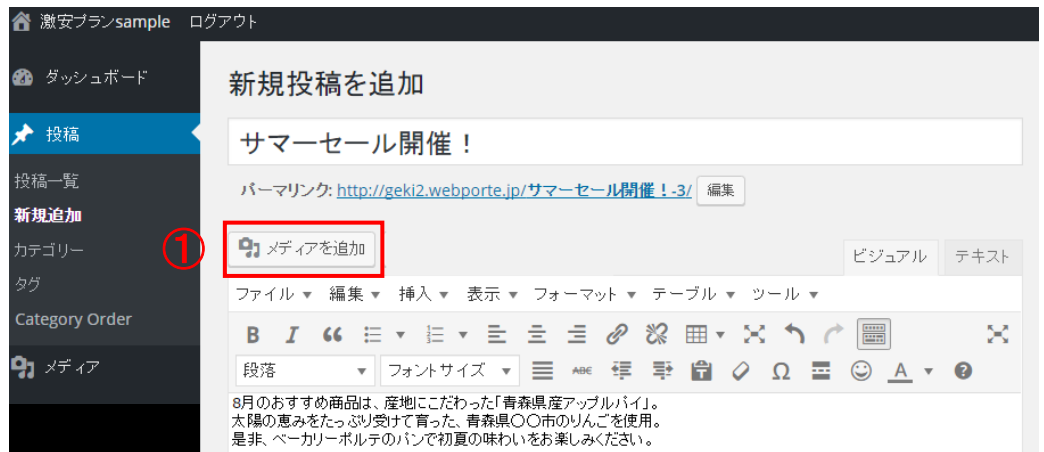

- ② メディアライブラリーが表示されます。 既にアップロードをしている画像を挿入する場合は、この画面で選択し、挿入します。
- ③ 新しい画像をアップロードし、挿⼊する場合は【ファイルをアップロード】をクリックします。

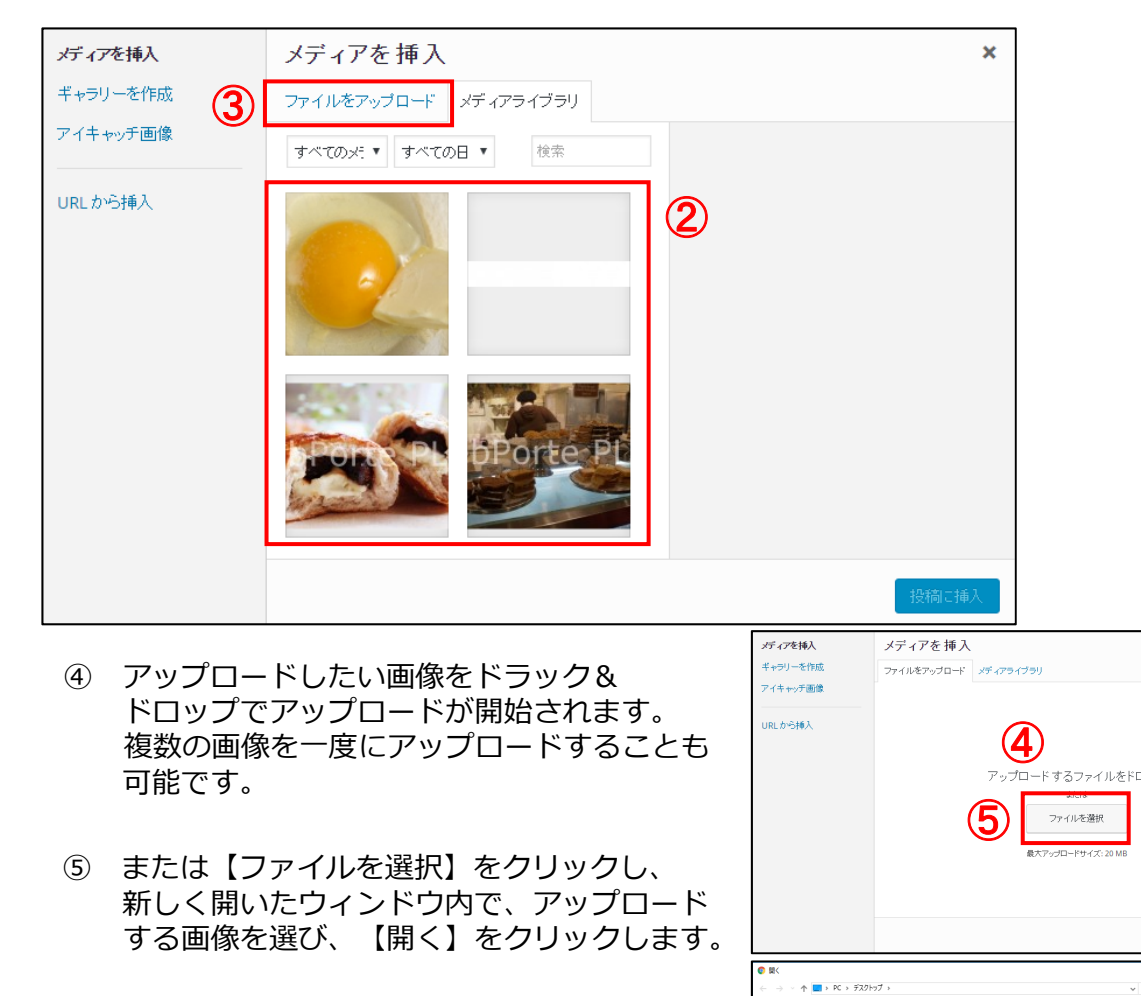

⑤

411<br>**E**l espipa

774JJ4(N): egg.jpg

 $-6 - 72$ 

 $\frac{1}{12}$  kB

TERR<br>JPG 7240  $50000$ 

## I-IV. メディアの追加方法

⑥ 画像がメディアライブリにアップロードされます。 使⽤したい画像を選択します。

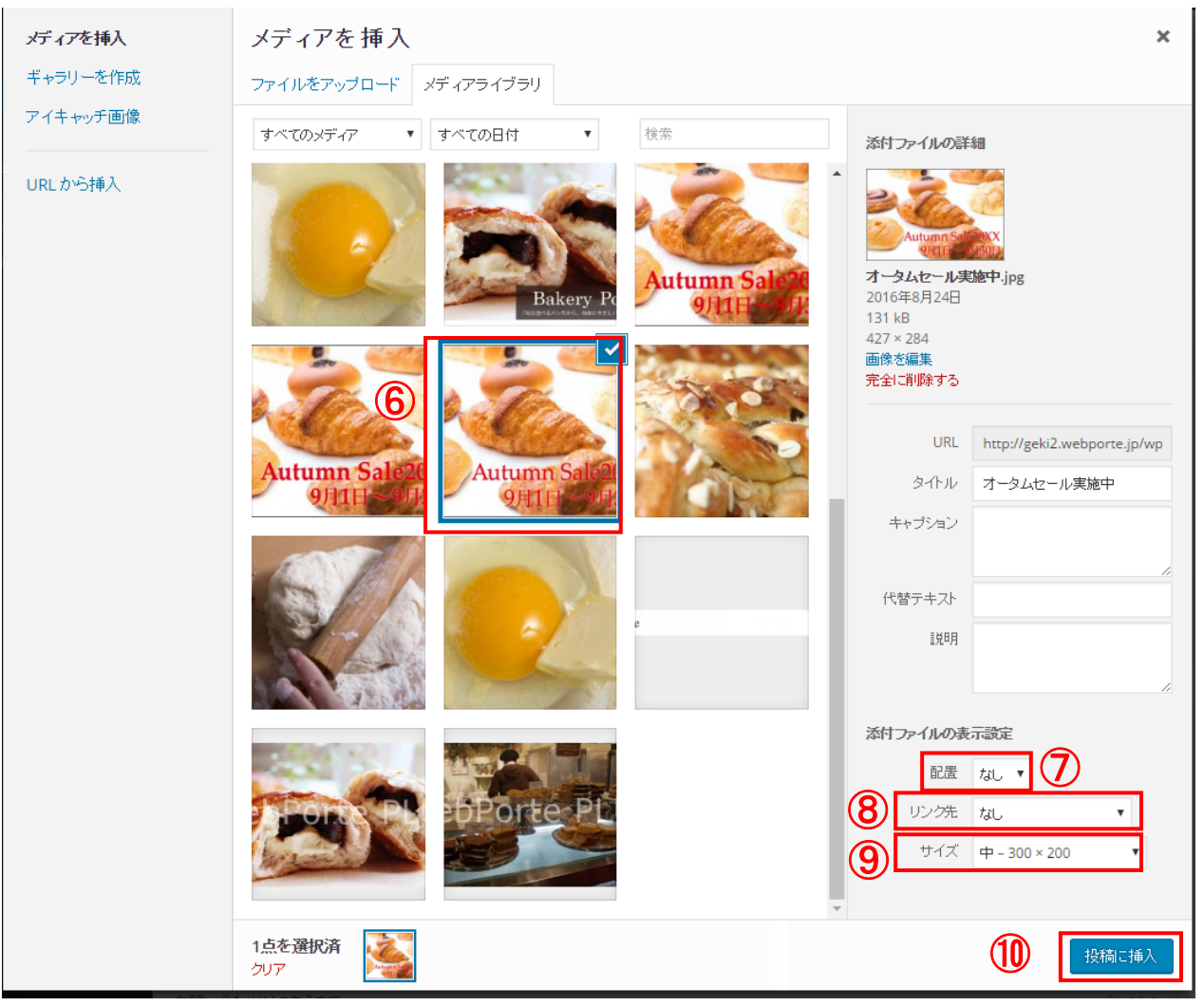

 $\circledcirc$ 

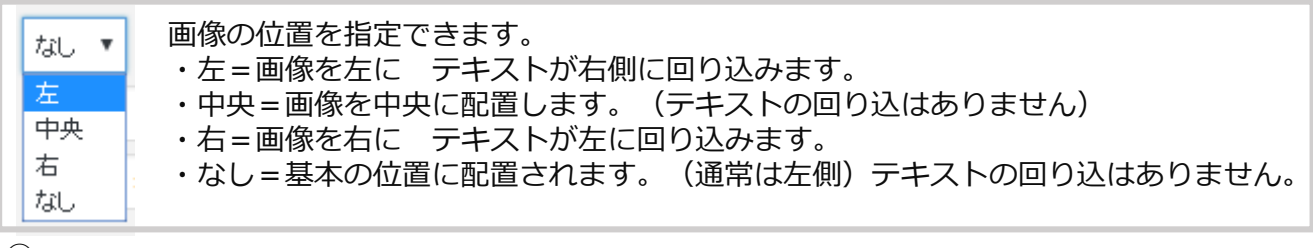

⑧

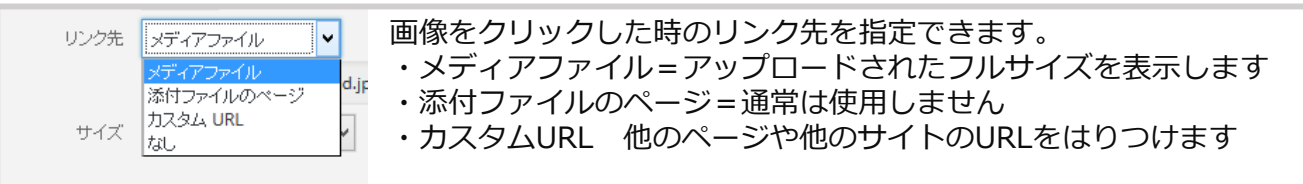

- ⑦⑧ この部分はが画像を挿⼊後に投稿の編集画⾯から画像をクリックし表⽰されたメニュー から後でも編集して頂けます。
- ⑨ ⼊れたい画像のサイズを選択します
- ⑩ 投稿に挿⼊ボタンをクリックします。

## I-V. リンクの挿入方法

- ① リンクを挿⼊したい⽂字を選択します。
- ② リンクの挿⼊ボタンをクリックします。

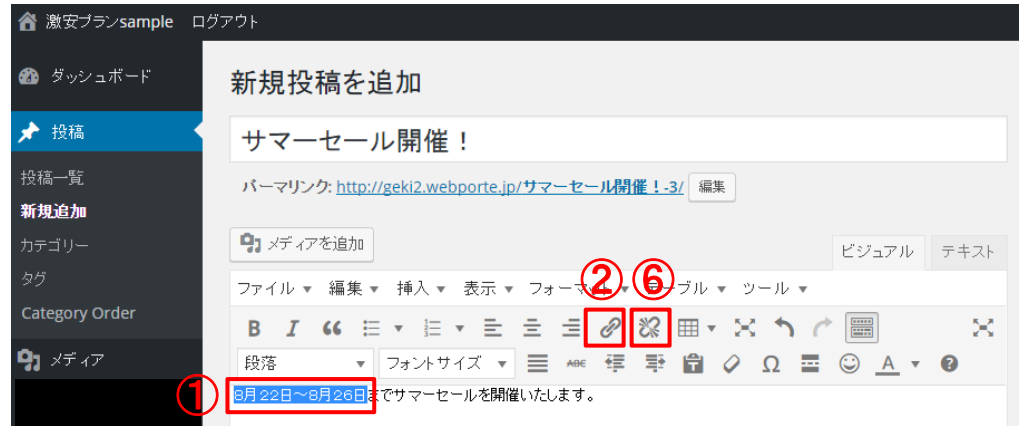

- 3 リンクさせたいURLを入力します。
- ④ この時、新しいウィンドウまたはタブで開くようにする場合は、チェックをいれます。
- ⑤ 「リンクを追加」ボタンをクリックします。

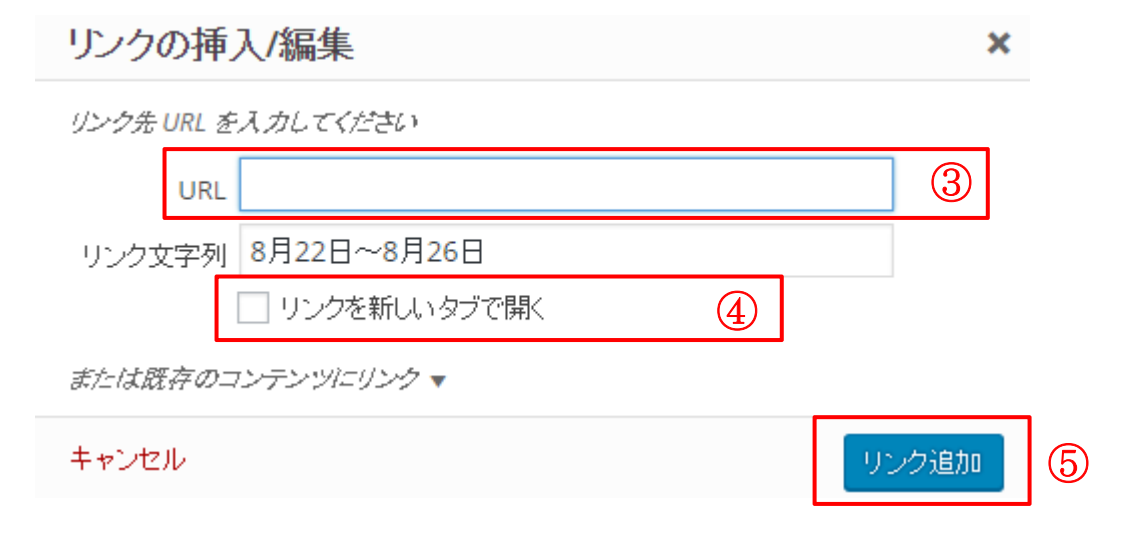

## リンクを消去したい場合は?

- ① リンクを消去したい⽂字を選択します。
- ⑥ 「リンクの消去」をクリックします。

## I-VI. テーブルの挿入方法

- 1) テーブルのマークをクリックすると、「テーブルを挿入」が表示されますので、 クリックします。
- ② 右側に「表」が表⽰されますので、カーソルを合わせて動かすと、 水色の表が出てきます。任意で好きな表を完成させたらクリックします。 (今回は2×2の表を作りました)

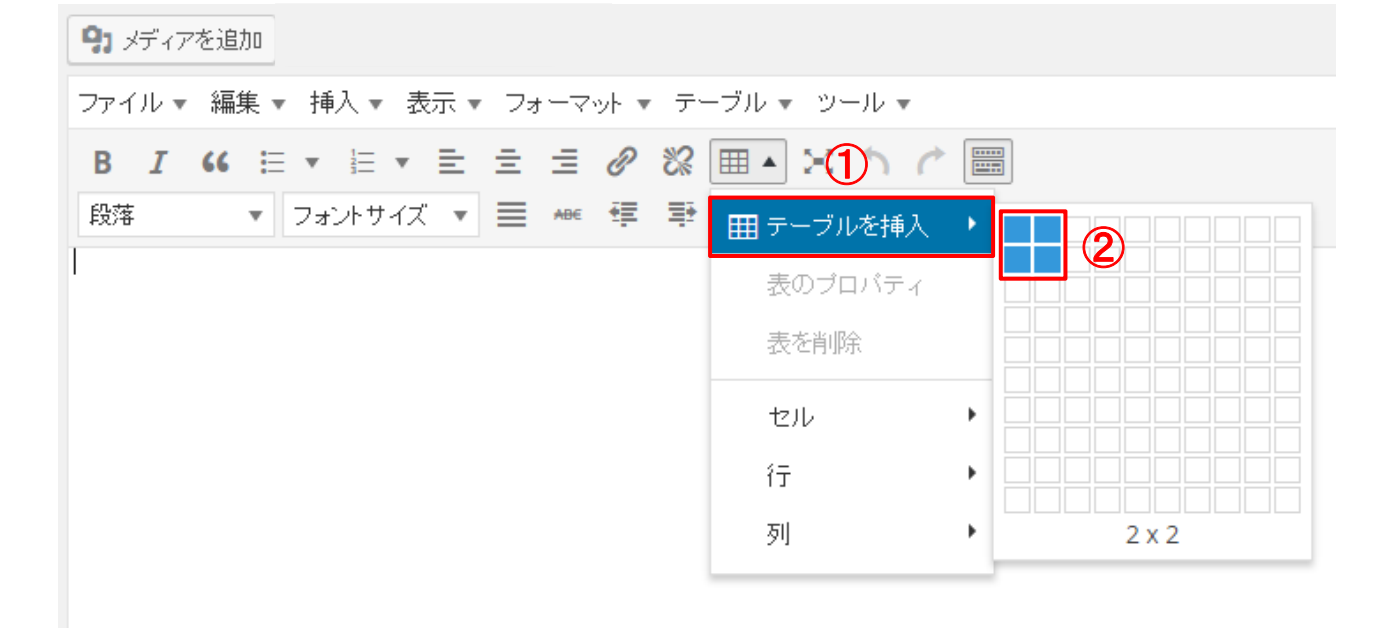

③ 表が完成しました。

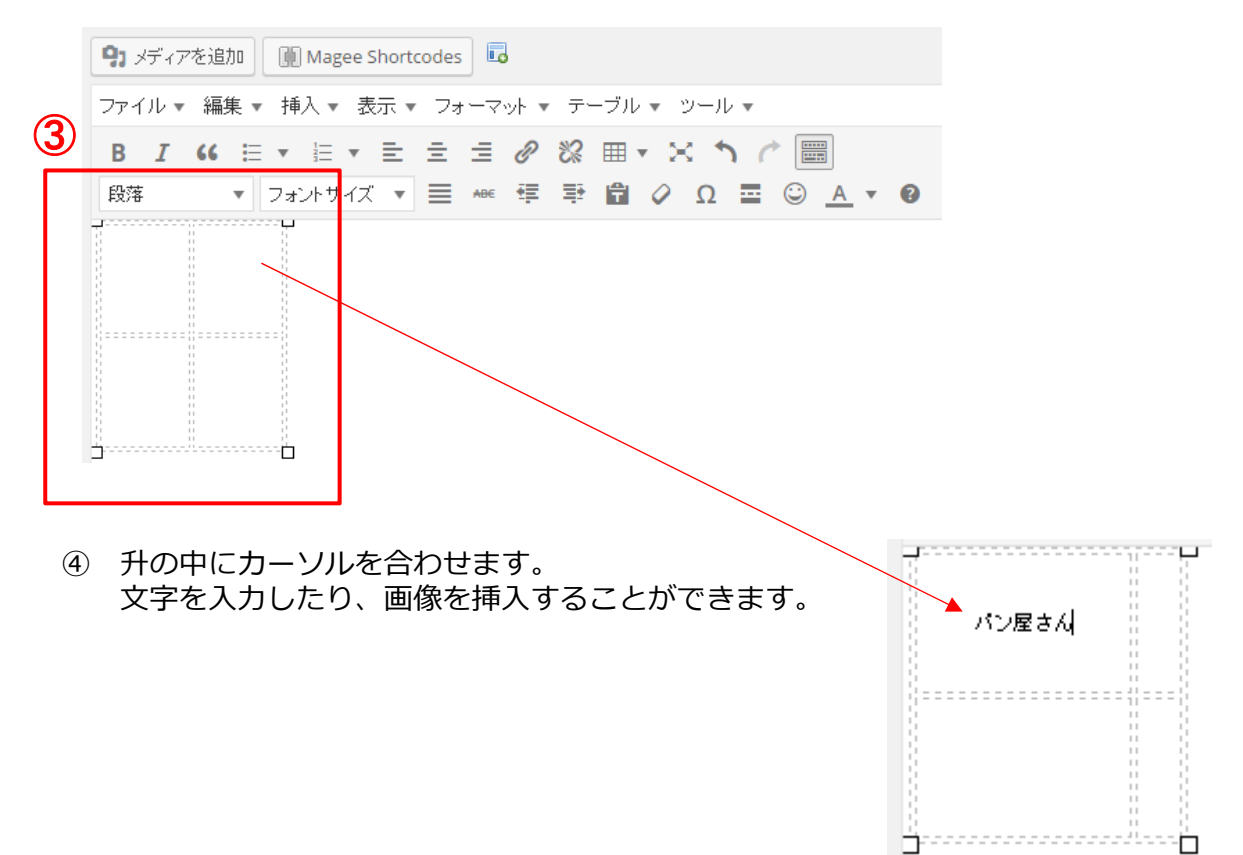

### Ⅰ-Ⅶ.記事編集例

投稿ページは、wordを編集する感覚で、簡単に記事情報を編集・作成ができます。 例えば、お店のキャンペーン(イベント)情報を制作したい場合も、 下記のようなページを作ることができます。 操作方法について不明点があればサポートへどうぞ。

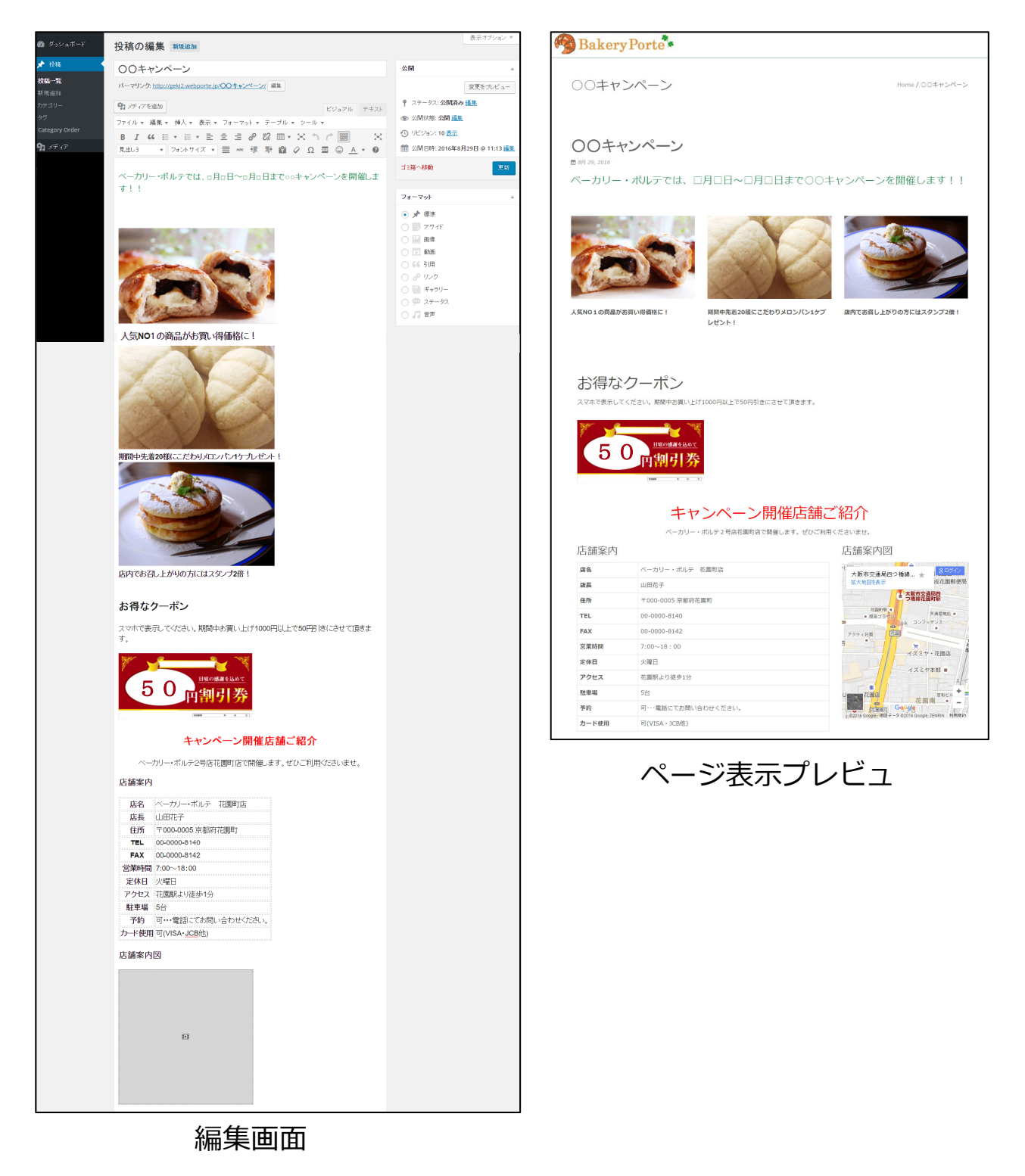